# Student Toolkit

 $\sqrt{2}$ 

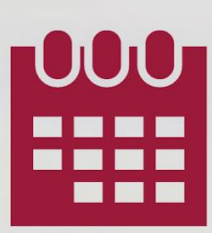

Powered by 12TWENTY

E-

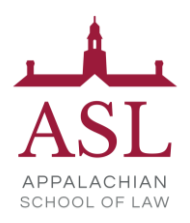

# **TABLE OF CONTENTS**

- ❖ Welcome! Getting Started…
	- ➢ [Sign Up and Login](#page-1-0)
	- ➢ [Set Up Your Profile](#page-2-0)
	- ➢ [Manage your Career Preferences](#page-5-0)
	- ➢ [Upload Application Materials](#page-6-0)
- ❖ [Homepage](#page-7-0)
- ◆ [Outcome Submission](#page-8-0)
- ❖ [OCI and Job Listings](#page-16-0)
	- ➢ [Applying for a Job](#page-11-0)
	- ➢ [Navigating OCIs](#page-16-0)
- ❖ Events
	- ➢ [Event Registration](#page-22-0)
	- ➢ [Time-Slotted Events](#page-23-0)

# <span id="page-1-0"></span>**Sign Up and Login**

Our recruitment tools powered by 12Twenty make it easy to connect with employers looking to hire students and alumni from our school. We are happy to share that the 12Twenty UI is accessible and compatible with any device: phone, tablet, or computer.

To create an account on our platform, simply follow the steps below.

If you need assistance with the ASL 12Twenty platform, please contact Becky England in the Office of Career Services and Alumni Relations at bengland@asl.edu

# **1) Navigate to <https://law-asl.12twenty.com/Login>**

# **2) First time? Click the "Sign up for an account" button and use your Username (email/school ID) to create a unique password**

- Students may only "sign up" through this portal only if their account has been preauthorized by a school admin.
- For assistance logging in, please review this [article](https://12twenty.freshdesk.com/support/solutions/articles/9000008257-trouble-logging-in-for-students-)**.**

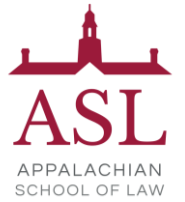

**3) Moving forward, you can simply login using your Username (email / school ID) and unique Password combo**

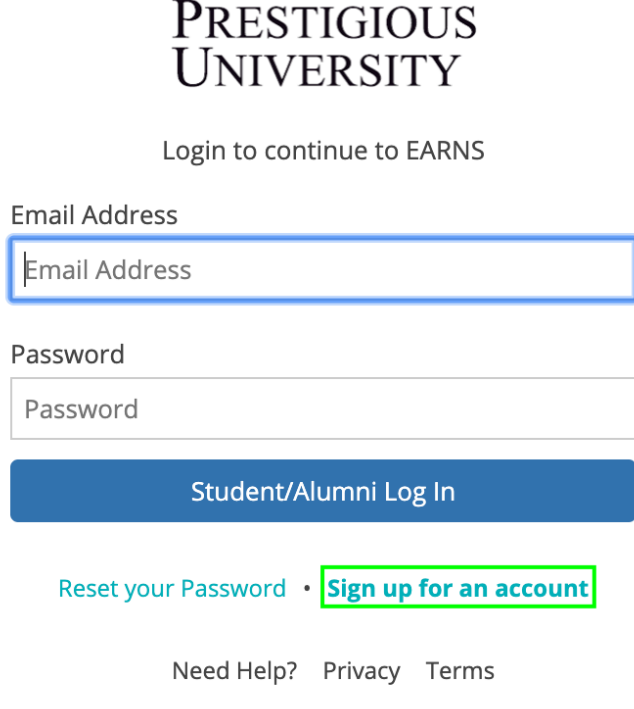

# <span id="page-2-0"></span>**Profile Set-Up**

Setting up your student profile is easy and helps the career advising team get to know YOU better and understand your job search preferences so that we can assist you in finding the right opportunities. A complete profile will help the career services team reach out to you if there are job or internship opportunities, interviews, events that match your background, preferences, and skillset.

Let's take a look at the step-by-step guide below for setting up a student profile:

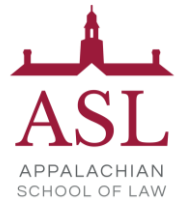

**1) Once logged in, head over to the profile tab from the left side nav bar** 

# **PRESTIGIOUS UNIVERSITY**

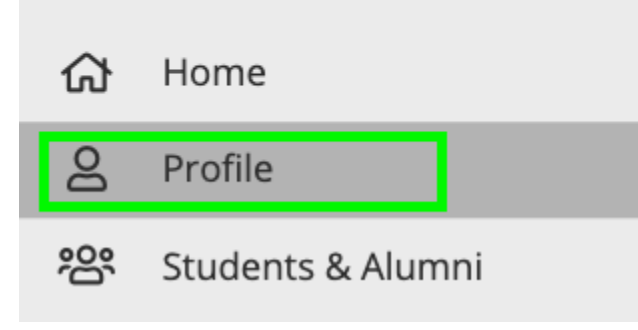

# **2) Let's add a photo of you!**

- This is easy and helps your career advising team get to know the real you!
- Ensure the photo is professional.
- Simply click on the grey "Click to add image" box to upload your photo.

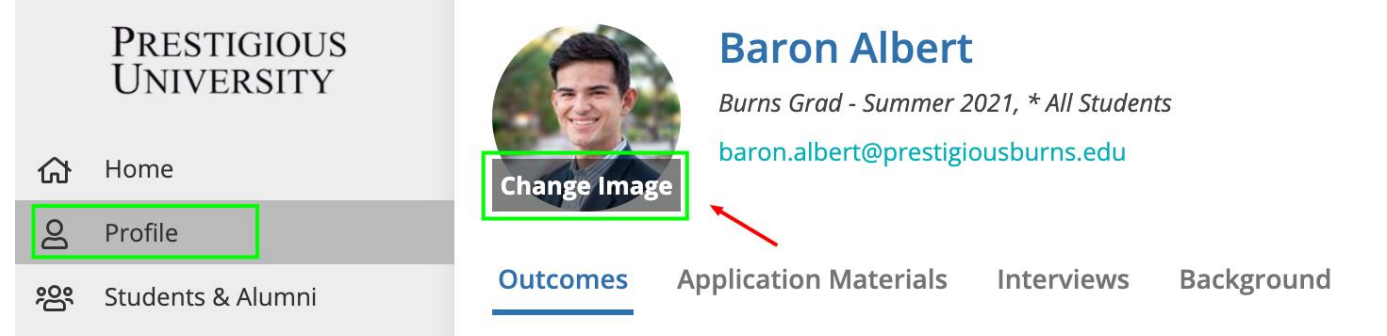

#### **3) Update your Headline**

- Your 12Twenty headline is visible to fellow students & alumni (and soon employers)
- Let everyone get to know you and create opportunities by sharing what you are seeking for your next career move!
- ProTip: To view what other students, alumni, and employers see, simply click "Public View"

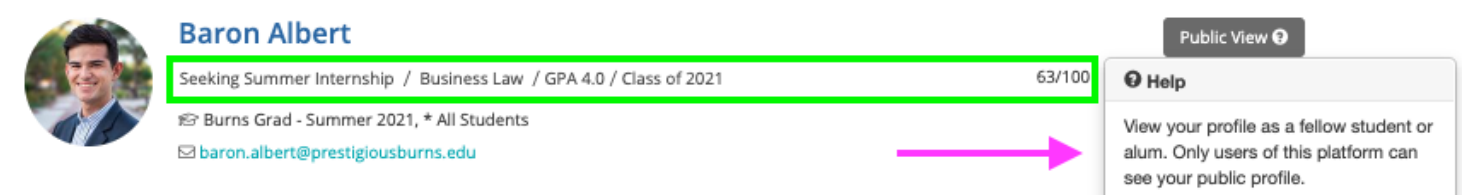

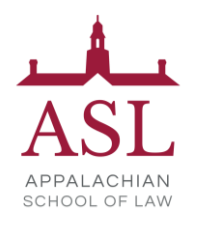

#### **4) Complete your "Background" tab**

- This information will help the career services office get to know YOU better and assist you in finding the right job and networking opportunities.
- Some of these fields are searchable via the "Candidate Search" functionality that allows employers and school admins to create dynamic resume books based on your skills.
	- Once you find a job, you will no longer appear in the Employer Candidate Search.
- If your school has the "Student and Alumni Networking" Module you can also opt in to allow your peers (students and alumni) to find you in the Student and Alumni Directory based on these fields.
- *Note: You can opt out of both anytime by updating your Account Settings.*

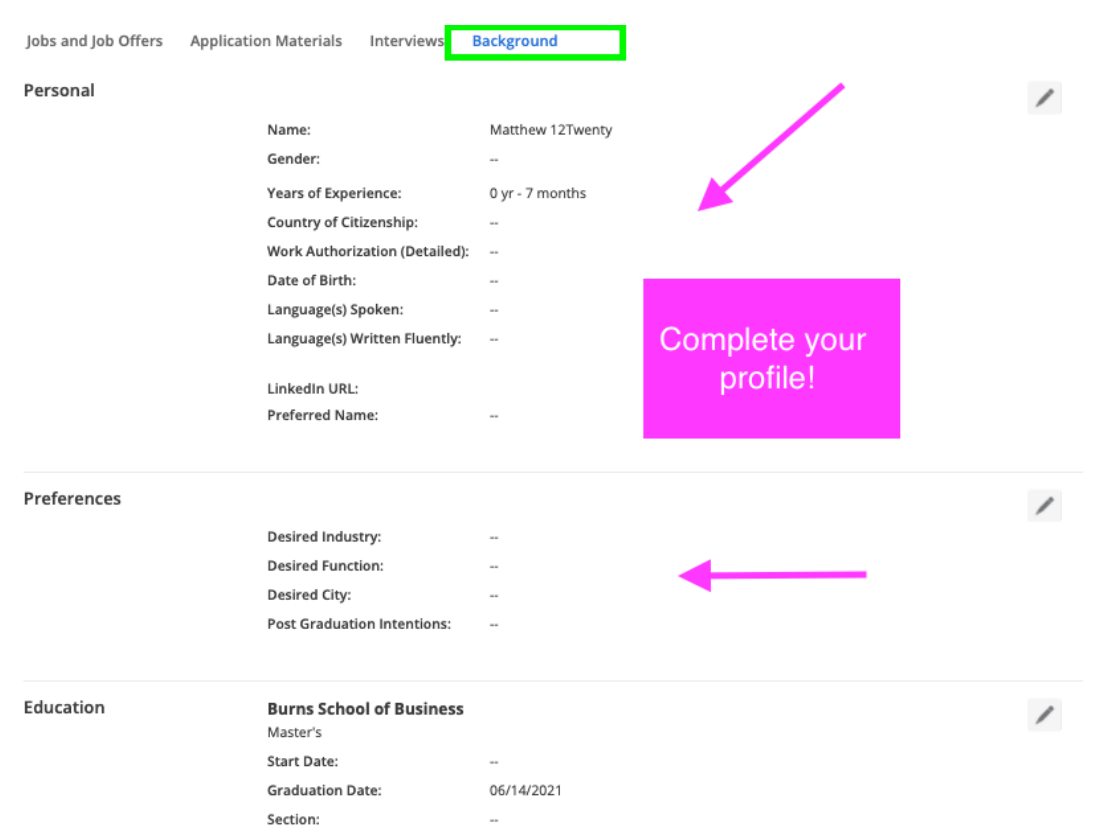

Once you click on the pencil icon next to each section on the background tab, a new pop-up will appear.

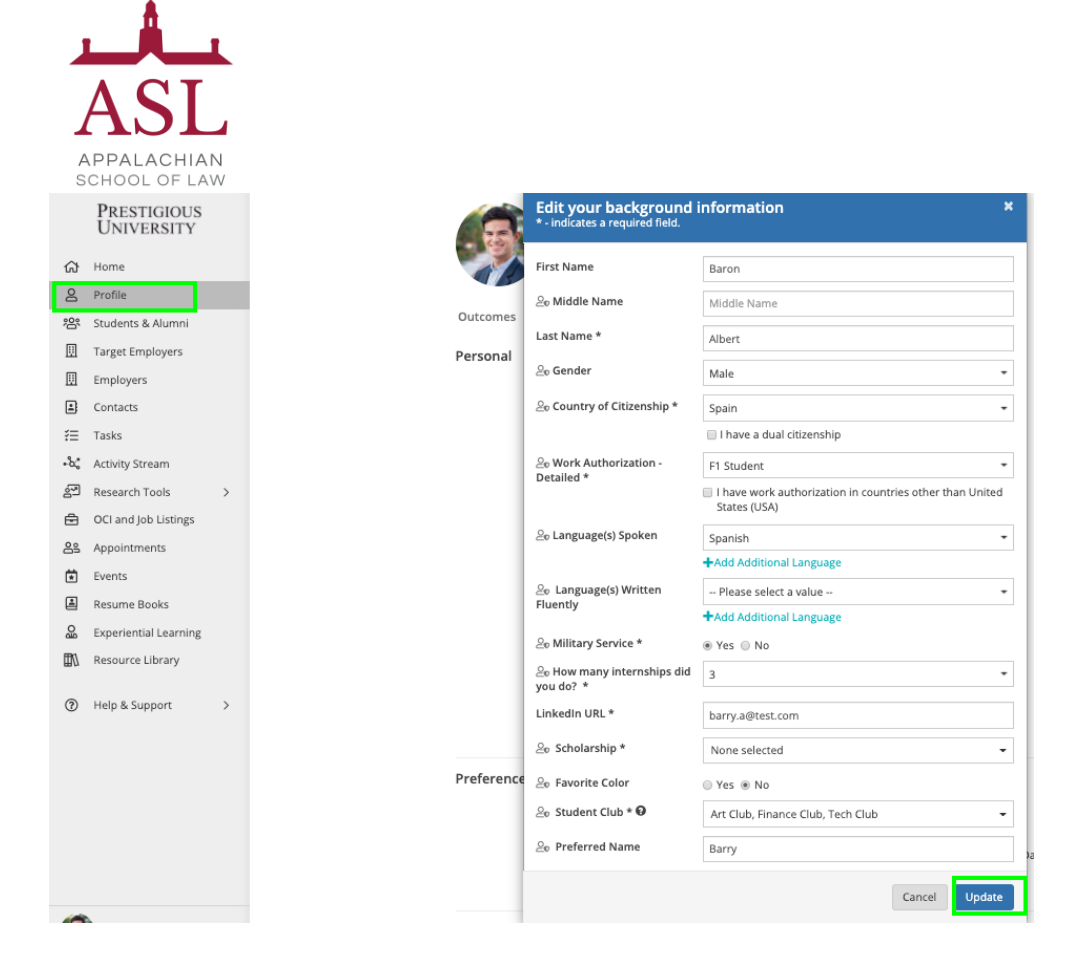

**5) Click the "Update" button to save your changes. Your newly created profile is ready to go!**

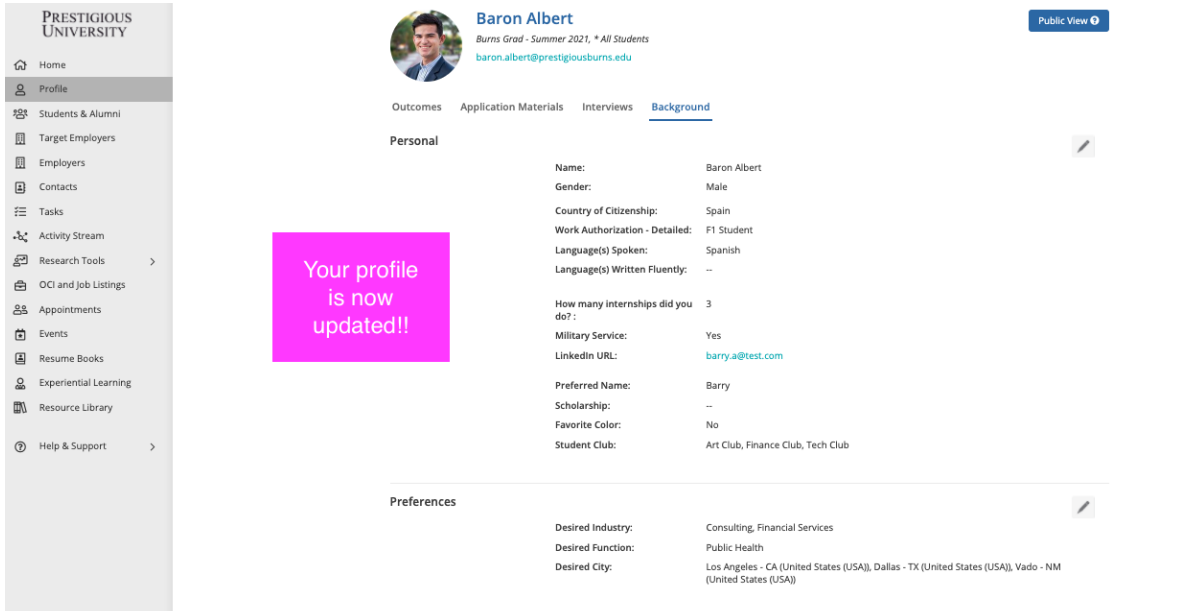

<span id="page-5-0"></span>**6) Keep your Career "Preferences" section updated** 

To stay informed with the latest career resources, events, jobs, and interviews that match your unique preferences, please make sure to frequently update the "Preference" section of your profile with industries, functions, practice areas, and geographic locations you are excited about.

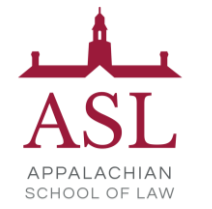

# <span id="page-6-0"></span>**Upload Application Materials**

# **1) Head over to the "Application Materials" tab to upload your career search documents**

- Under each Application type header, click the "+ Add New Document" button.
- Choose a document from your computer and give it a name.
	- Note: *The document name is not visible to employers and there are no limits upload as many documents as you need.*
- All Application documents (outside of the URL section) must be uploaded in PDF format to ensure employers can easily download these into "Application packets."

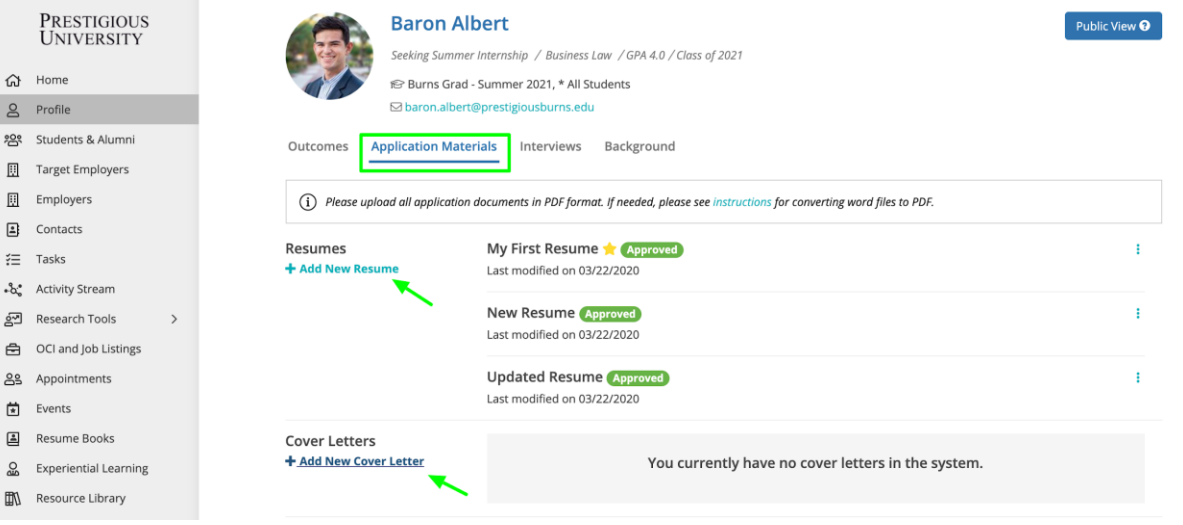

**2) In the Resume Section: Check the box called "This is my primary resume" to feature one resume in the Employer Candidate Search module.**

- This module allows Employers to filter for candidates who match their hiring criteria.
- If your profile and resume match what the employer is seeking in a candidate, they can reach out to you with the job opportunity.

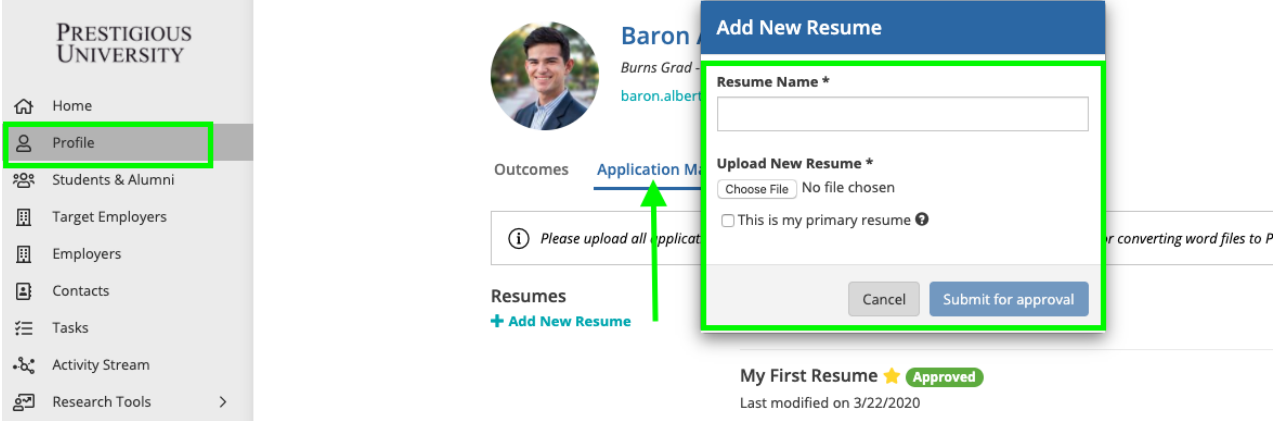

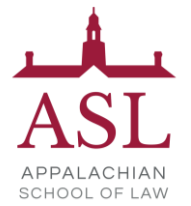

*Note: If resume approval is enabled, your resume will go through a "review and approval" process before you can begin to use it as an official document for job postings, interviews, Candidate Search, and event registrations. Click the "Submit for approval" button to initiate the resume approval process with the career services team. We will reach out to you if we have any feedback after reviewing your resume.*

# <span id="page-7-0"></span>**Homepage**

After setting up your profile, this is what you will see on your homepage for all future logins:

- **Upcoming** This tile will list any upcoming appointments, events, and interview commitments that you have registered for within the platform.
- **Recommend Job Listing** This tile will recommend jobs specific to the program you are enrolled in and unique career interests. Keep the "[Preferences](#page-5-0)" section of your profile up to date, to ensure you see the latest recommendations.
- **Recommended Events** These events are open for registration and recommended based on your career preferences and program.
- **Announcements**  These announcements come directly from the Career Center team. Check this tile often as it will frequently be updated with new information.
- **Outcome Submission** Quick access to submit new internship and post-grad outcome data.

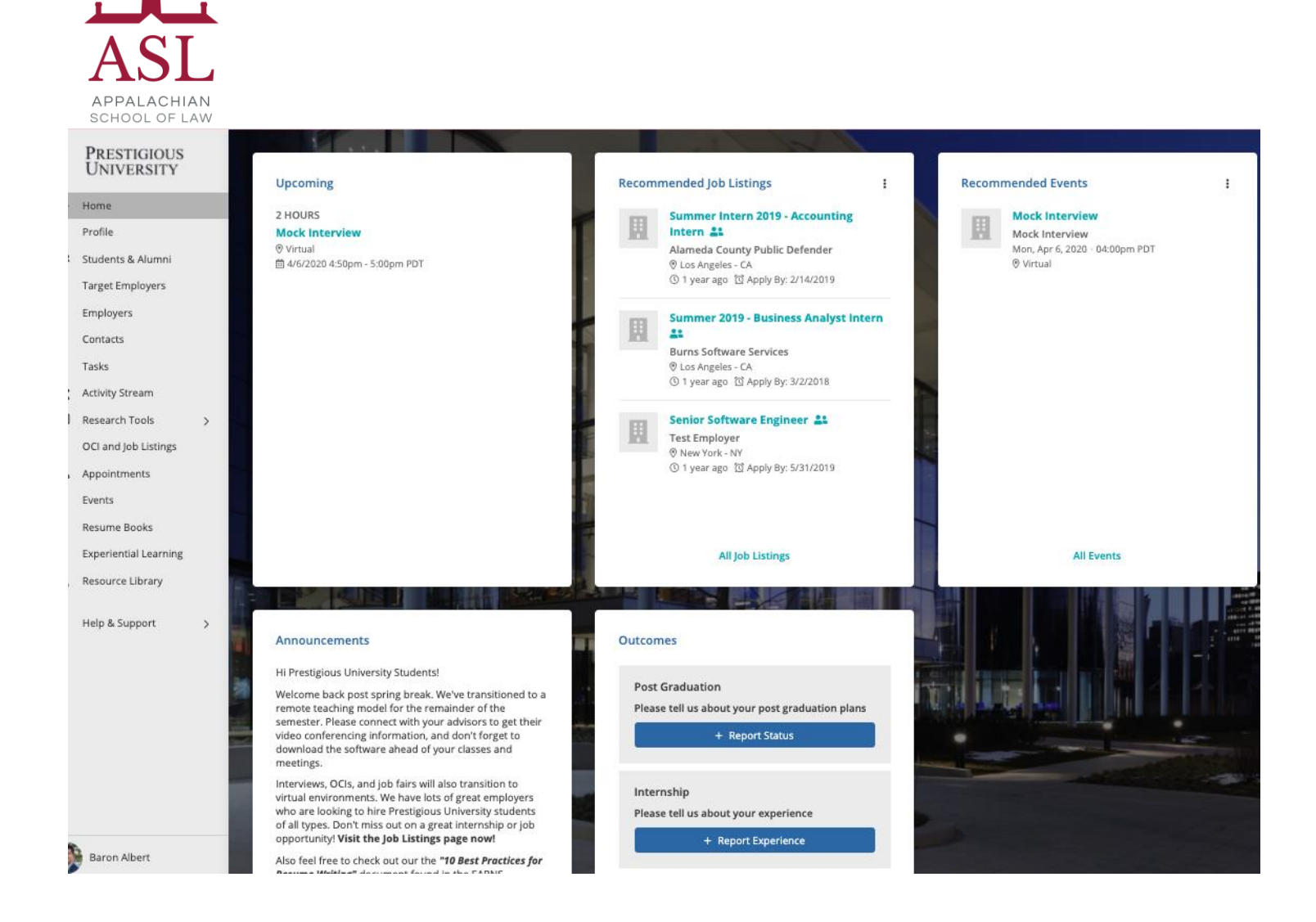

# <span id="page-8-0"></span>**Outcome Submission**

The Outcome Survey sometimes referred to as a First Destination Survey or Employment Questionnaire, is a tool schools use for gathering employment experience data from current and graduating students. We collect this information so that you are empowered with market insights, salary data, and employment trends. This data powers the Research Tools in real-time, giving you transparency into employment data from our school (in a completely anonymous way.) You will be able to learn about the potential career paths that are available to you based on your program, career preferences, and experience. These can also help you navigate the next steps in your career and negotiate your compensation for both internships and postgraduate jobs.

When you complete your Outcome Survey you help our community and your fellow classmates have a competitive advantage in their job and internship search.

**1) From your homepage, navigate to the "Outcomes" tile and select the options Post Graduation, Internship, Summer Job, During School, or Pre-School.** 

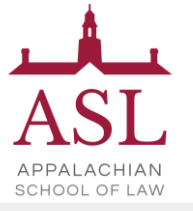

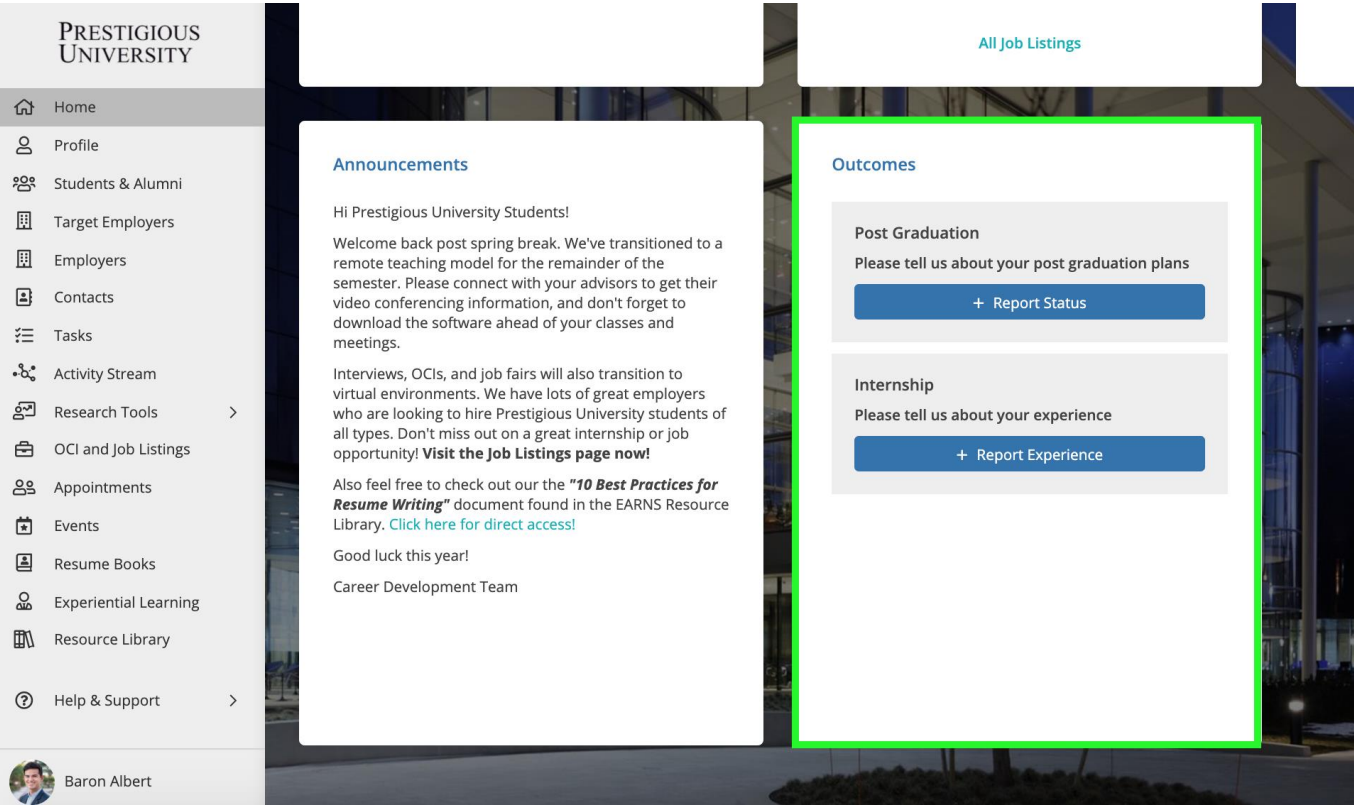

This will take you to a new screen allowing you to better define which outcome category applies best to your situation.

#### **2) From the next screen, pick the option that matches your internship or employment status**

● If you are "still seeking" employment or an internship - let us know so we can help you find the right opportunity! Our office is here to help you every step of the way.

#### **Post Graduation Outcome Options**

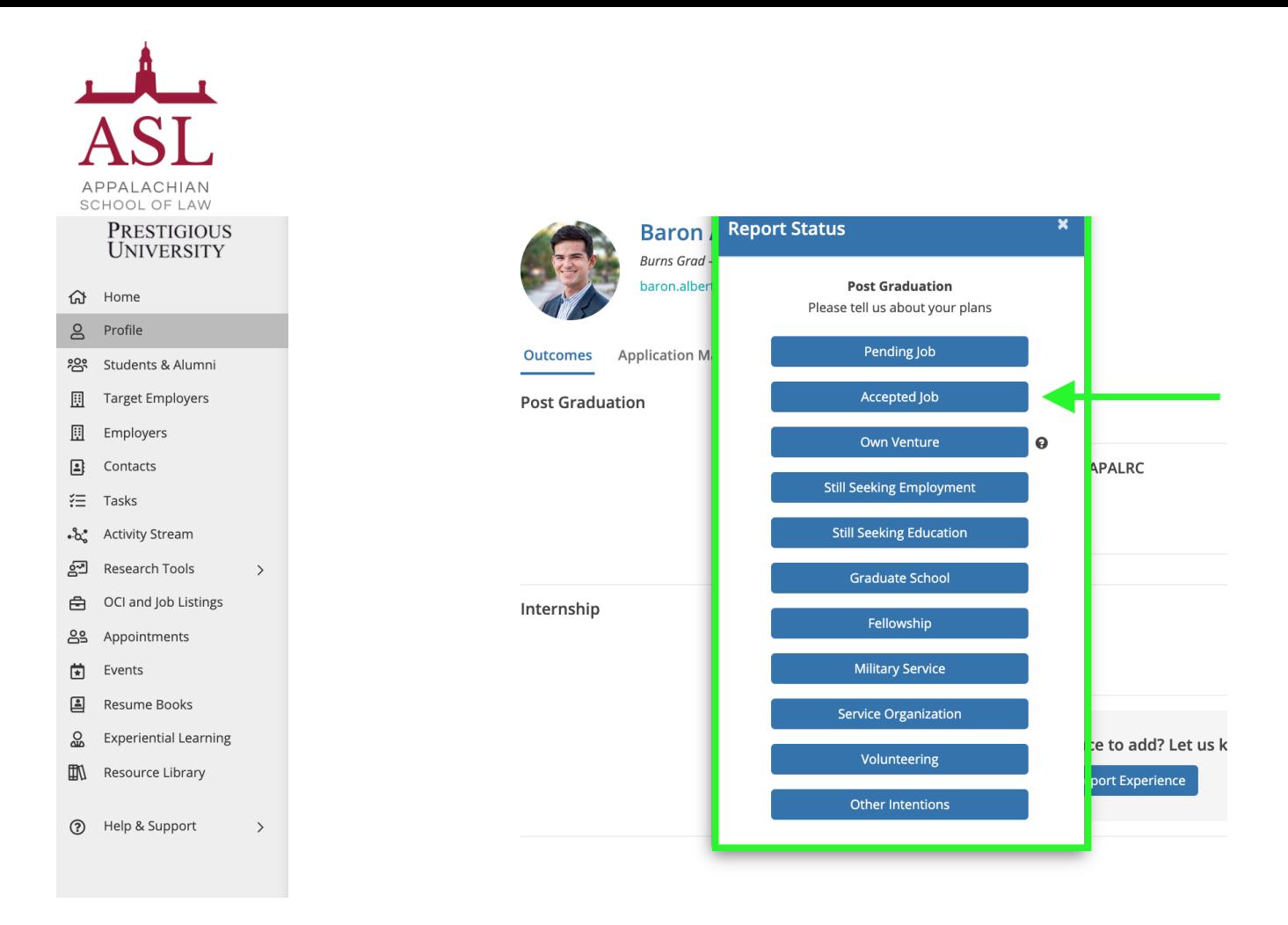

**3) Once you've made your selection, you will be prompted to complete a quick survey that correlates to your unique outcome**

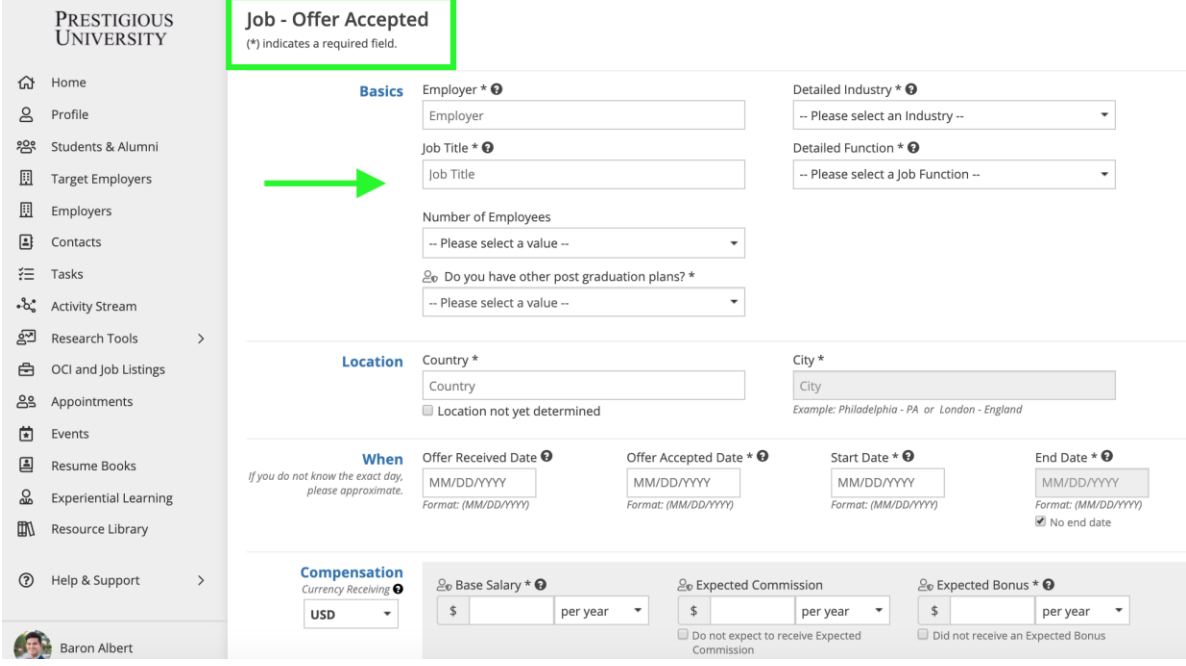

**4) After completing the quick survey, the reported Outcome will display in the "Outcomes" tab of your profile**

● You can update your outcome at any time by clicking "Report Experience" button within the "Outcomes" tab of your profile

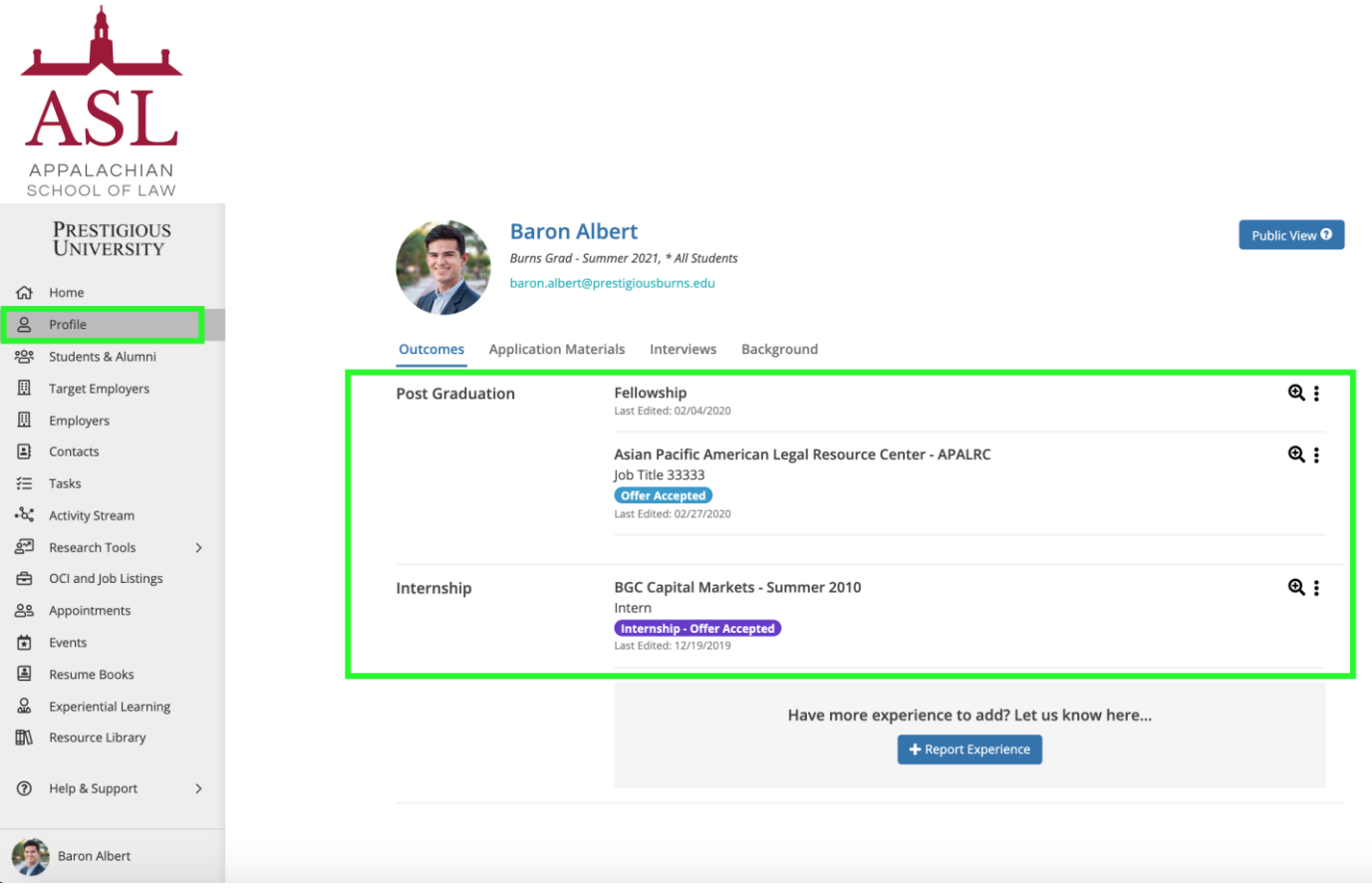

You may also be prompted to report your outcome status the next time you log in. Once your outcome is submitted, you will no longer see the popup at login.

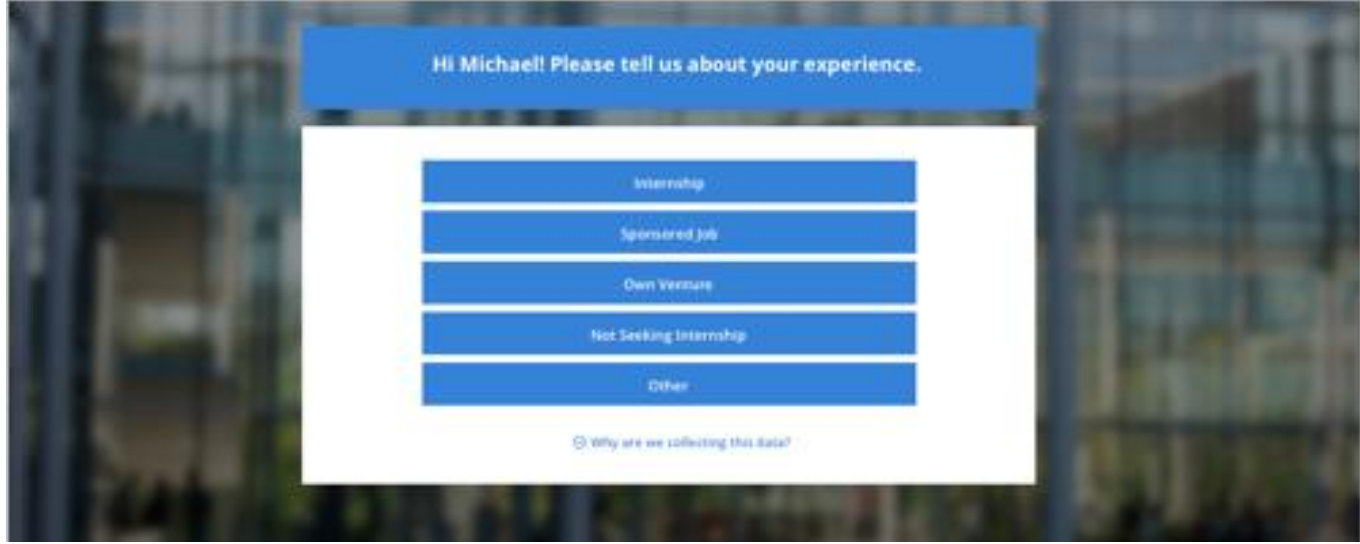

# <span id="page-11-0"></span>**Applying for Jobs**

Once your profile is set up, application documents have been uploaded, and you have used the employer/contact directory and research tools to prioritize your job search you can begin to apply to the active job, internship, full time, part-time, etc opportunities.

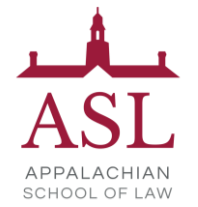

### **1) Click on the "OCI and Job Listing" module from the left side nav bar**

- **All Tab -** Shows you every type of opportunity you can apply for. If the listing has an "Interview Date" or "OCI Round" the employer is looking to host Interviews for the listing they have open (these can take place On/Off-Campus and virtually).
- **Job Listing Tab -** Click on this tab if would like to sort for just the job listings.
- **OCI Tab -** Click on this tab if would like to sort for Employers who are partnering with the Career Services team to host Interviews for the listing they have open (these can take place On/Off-Campus and virtually).
- **Applied Tab -** This tracks your applications for listings within the career system.

#### **OCI and Job Listings**

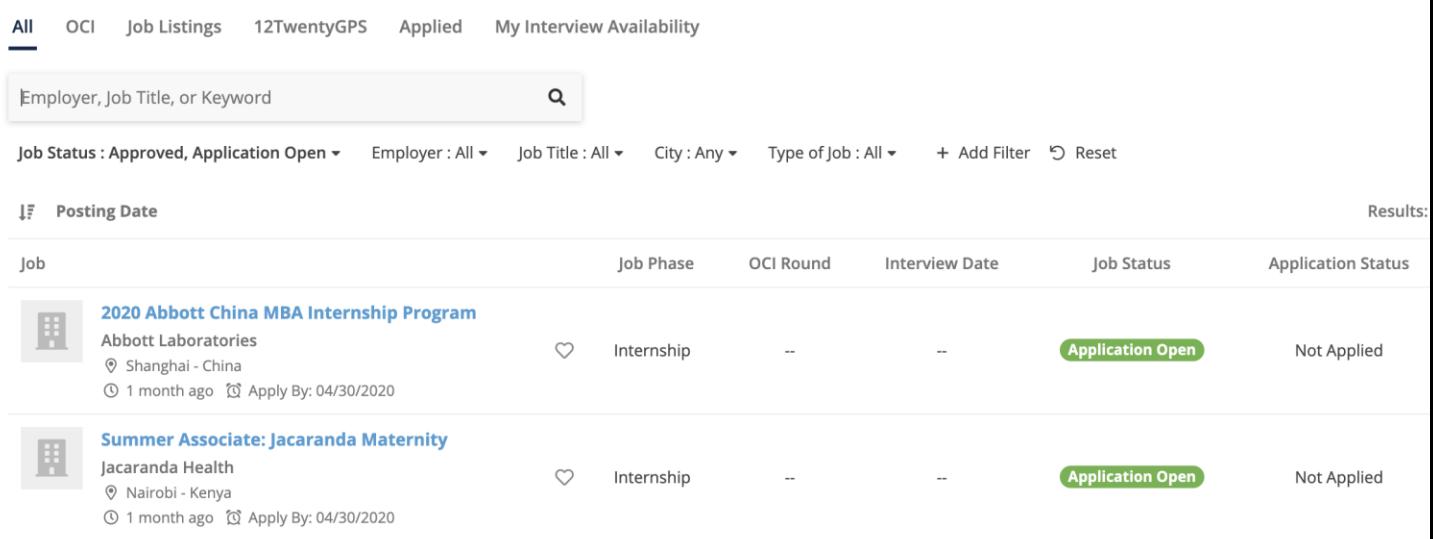

#### **2) Use the "Filters" at the top of the page to search for jobs that match your criteria**

- Searching is really robust and allows you to find your target opportunities quickly.
- Target your job search by location, type of job, application deadline, industry or practice area preferences.
- Click on the "heart" icon to favorite job posting you want to come back to later.

# **3) Set up "Saved Search Notifications" to get notified via email when new opportunities are available that match your criteria**

● You can easily save any search results by clicking the bar at the bottom of the page that says "Turn on email alerts for the search."

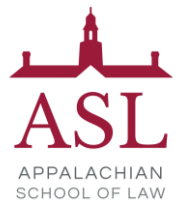

- Click the "My Saved Searches & Alerts" button from the bottom right-hand corner to give your saved search a name and to let us know how often you want to be alerted of new opportunities that match your search.
- Easily access your saved searches in the lower right corner via the "My Saved Searches & Alerts" button to update your frequency of delivery and/or delete the saved search.

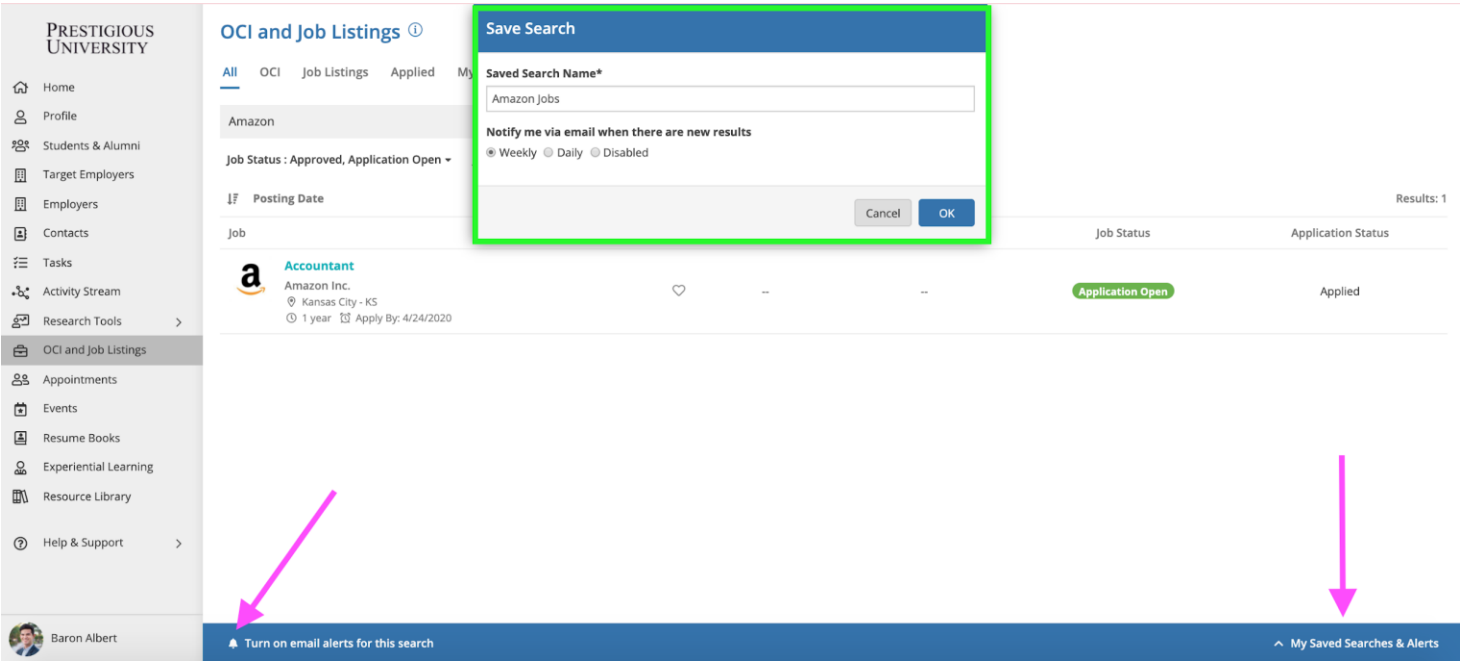

#### **4) Click on the job you want to learn more about to see the application criteria**

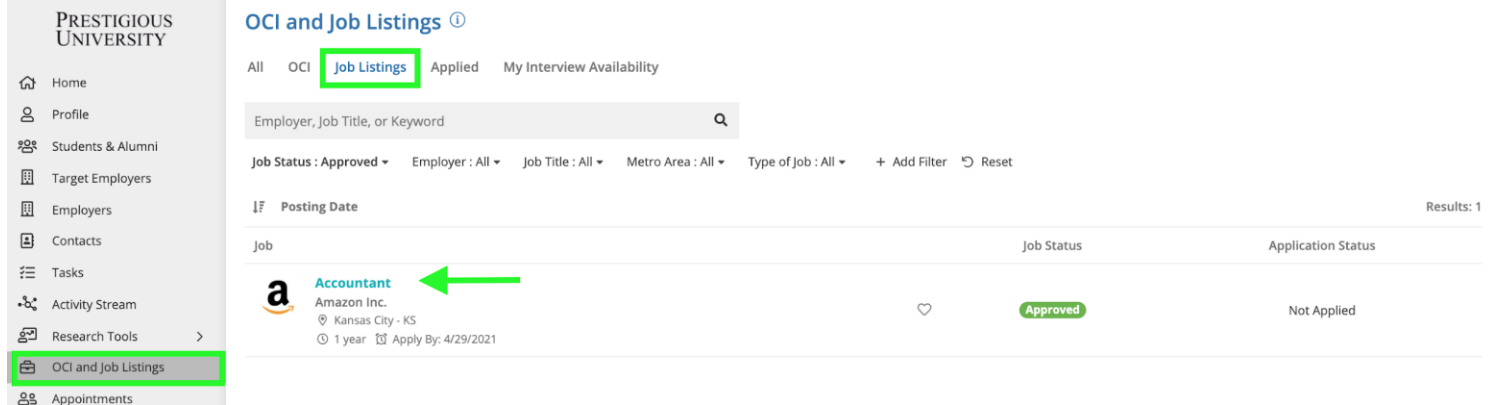

**5) Once you click into a listing you will see all the pertinent information, job description, application deadlines, and application instructions.**

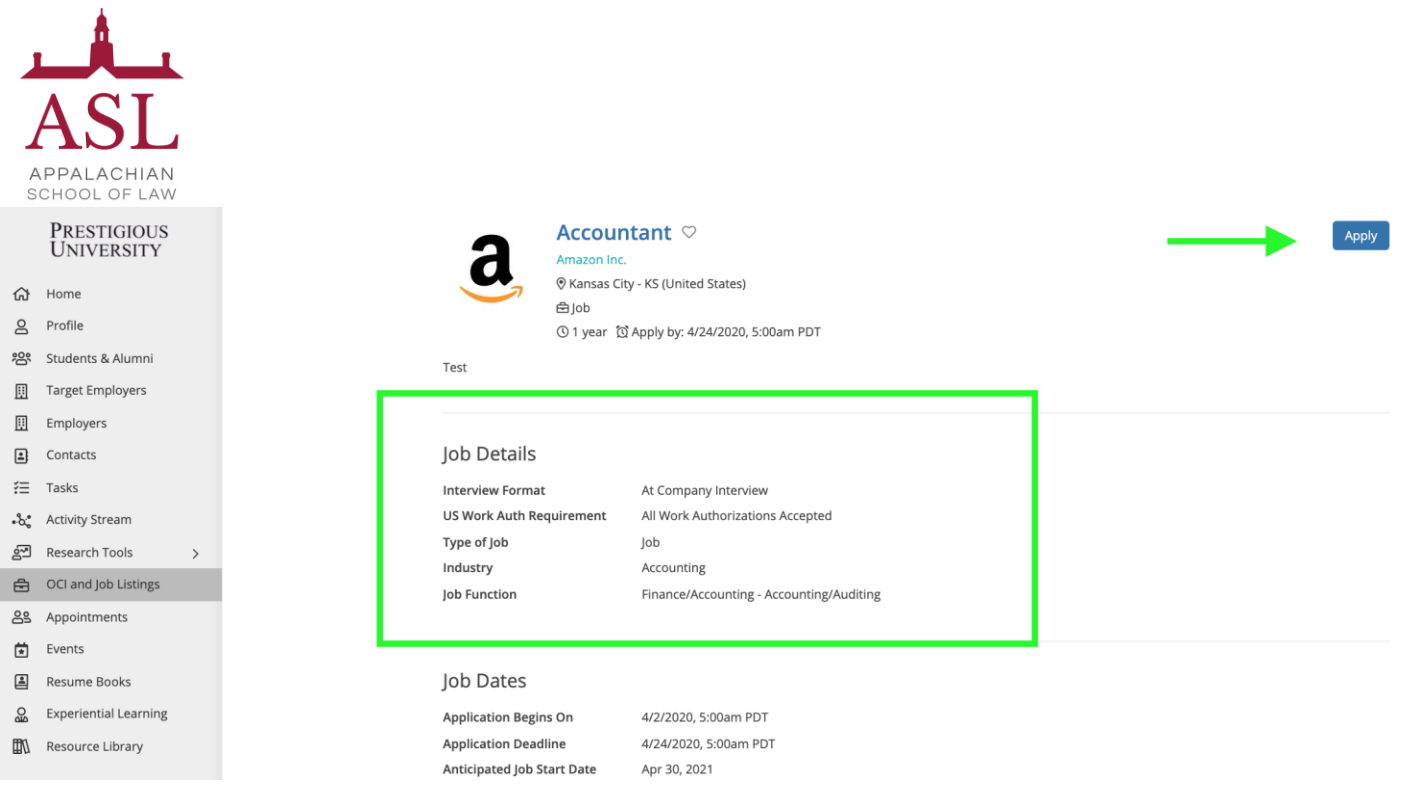

# **6) Click the "Apply" button in the top right-hand corner of the page to submit your application documents**.

When the employer is posting the job, they can select from multiple application methods: collect applications via the system or applications by email, fax, external website.

# **External Application:**

- If the employer has requested to receive the applications by email, fax, or an external website you will see this noted in the pop-up window along with the required documents.
- These applications will not be automatically tracked in the careers portal.

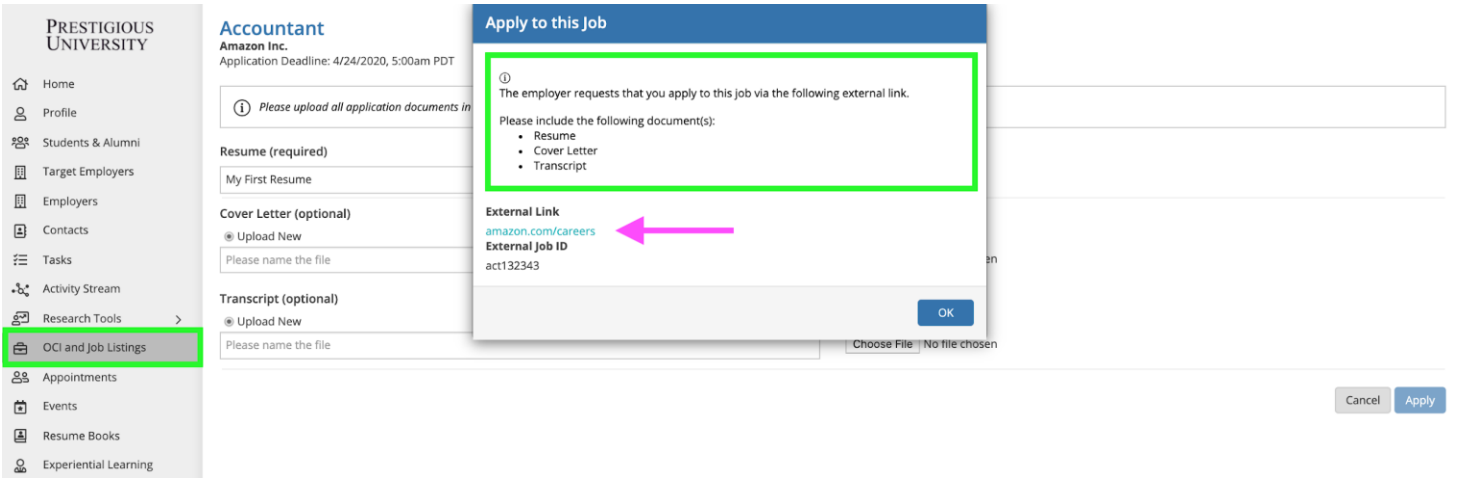

# **Career System Application:**

- If the employer has requested that you submit applications through the system, you will be prompted and able to submit the requested documents on the next screen.
- All required documents must be submitted in order to successfully apply

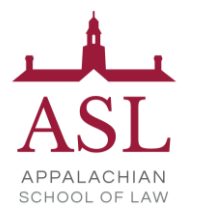

- You can choose from your existing /pre-saved documents or choose a new file from your computer.
	- *Note: Please upload all documents in PDF format to ensure employers can easily download these into an "Application packet."*

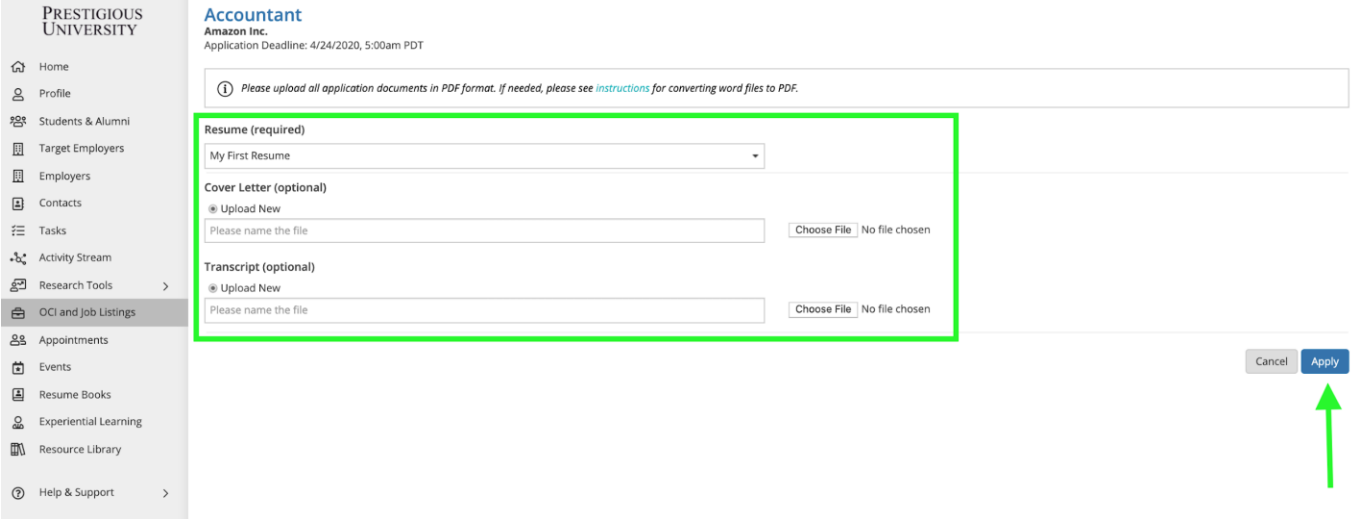

#### **Don't forget to click the "Apply" button on the bottom of the page to complete your application.**

#### **7) Confirmation of Application**

- Once you have officially submitted your application documents and clicked the final "Apply" button at the bottom of the screen, you will see a "Congratulations" page confirming your application.
- You will also receive a confirmation email with a direct link back to this job listing so you can continue to edit your application before the application deadline.

# **Congratulations!**

You have successfully applied to Accountant at Amazon Inc.! **Pertinent Details** 

Location

Kansas City - KS (United States)

**Back to Job Details** 

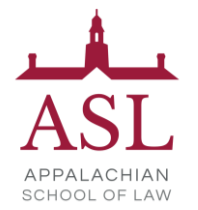

#### **8) Keep track of your Applications**

● Use the "Applied" tab of the "OCI and Job Listing" module to track the applications you submit directly via the platform.

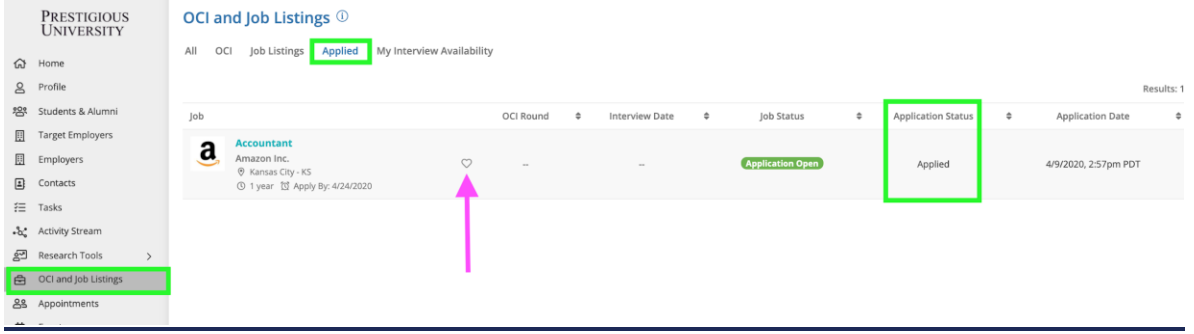

# <span id="page-16-0"></span>**Navigating OCIs**

Employers who often partner with the Career Services team to host Interviews for the listing they have open (these can take place On/Off-Campus and virtually). Every year we have a handful of employers that come back to participate in these recruiting programs called "OCIs." Let's take a look at how to apply for an interview with employers participating in Interview Programs.

# **1) From the "OCI and Job Listings" module click on the OCI Tab**

- **OCI Tab -**This tab allows you to sort for just the OCI listings. On the screen below, you will see all the OCI opportunities available to you.
- **OCI Round -** We may host multiple Interview programs every year. This column will notify you of the OCI Program the employer is attending.
- **Interview Date -** In the search results you will see the employer's interview date.

#### **2) Identify the employers you want to apply to interview with during OCI**

- Use the "filters" to target your search by location, OCI Round, interview date, industry, etc.
- Click on the "heart" icon to favorite a listing.

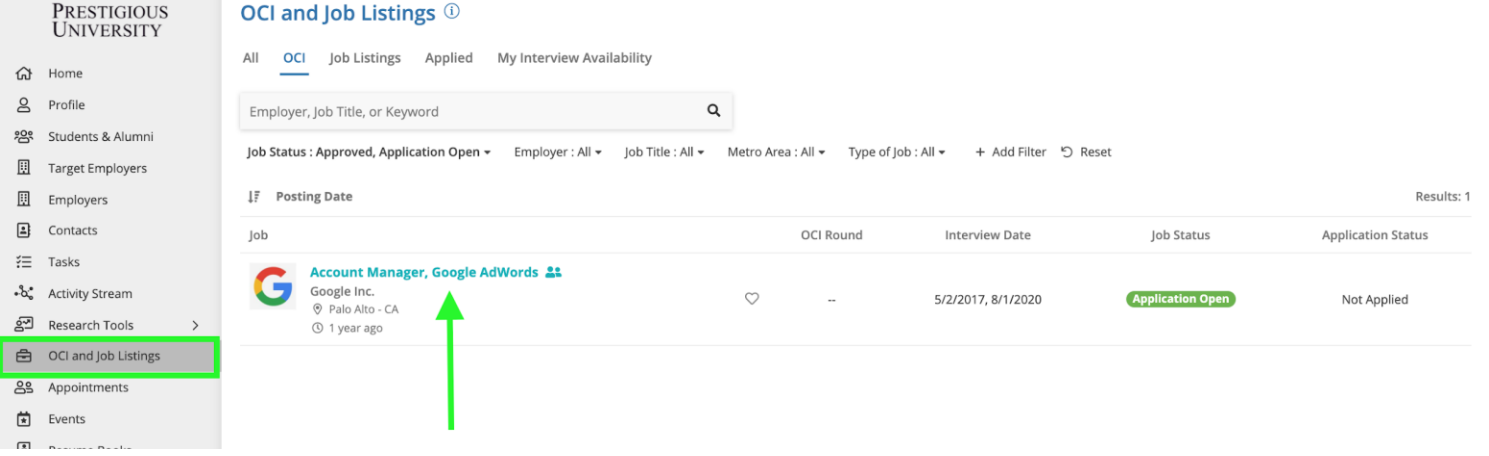

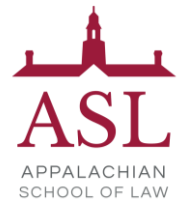

### **3) Once you click into an OCI listing you will see all the pertinent information and interview requirements**

- You'll be able to see the employer's interview and hiring criteria, application deadlines, and the application documents that are required to apply to interview with the employer.
- Click the "Apply" button in the top right-hand corner of the page to submit your application documents directly through the system.

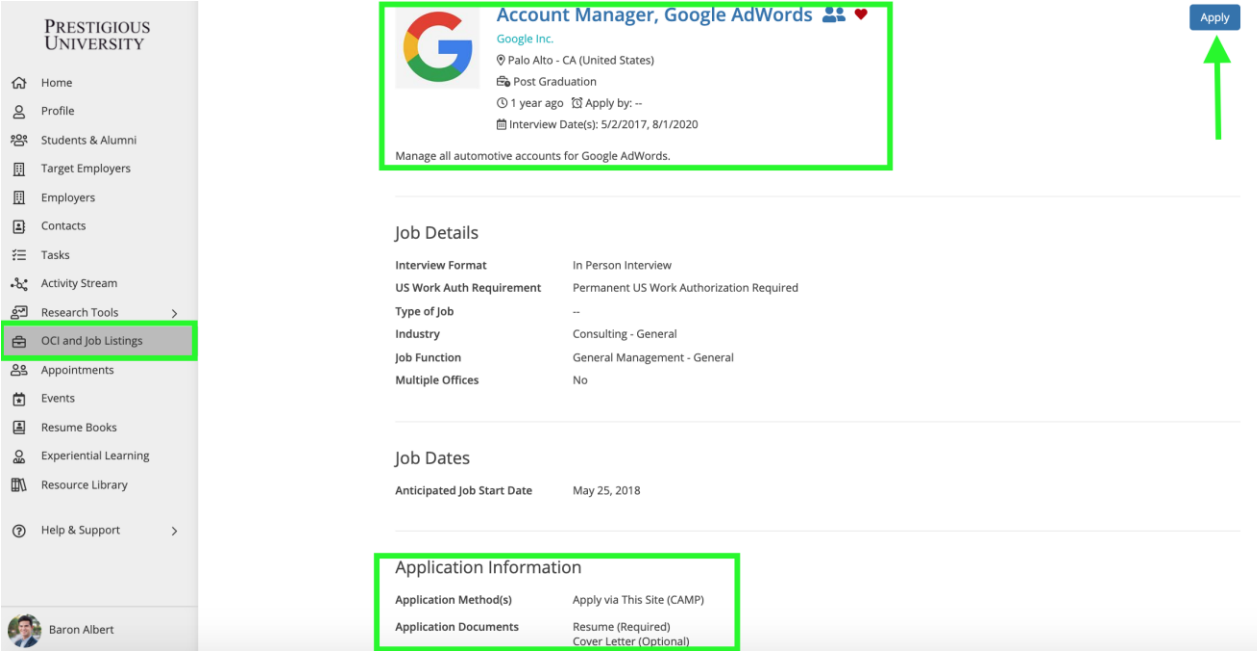

#### **4) On the next screen, you will be able to upload your applications documents**

- All required documents must be submitted in order to successfully apply for the OCI.
- You can choose from your existing, pre-saved documents, or choose a new file from your computer.
	- *Note: Please upload all documents in PDF format to ensure employers can easily download these into an "Application packet."*

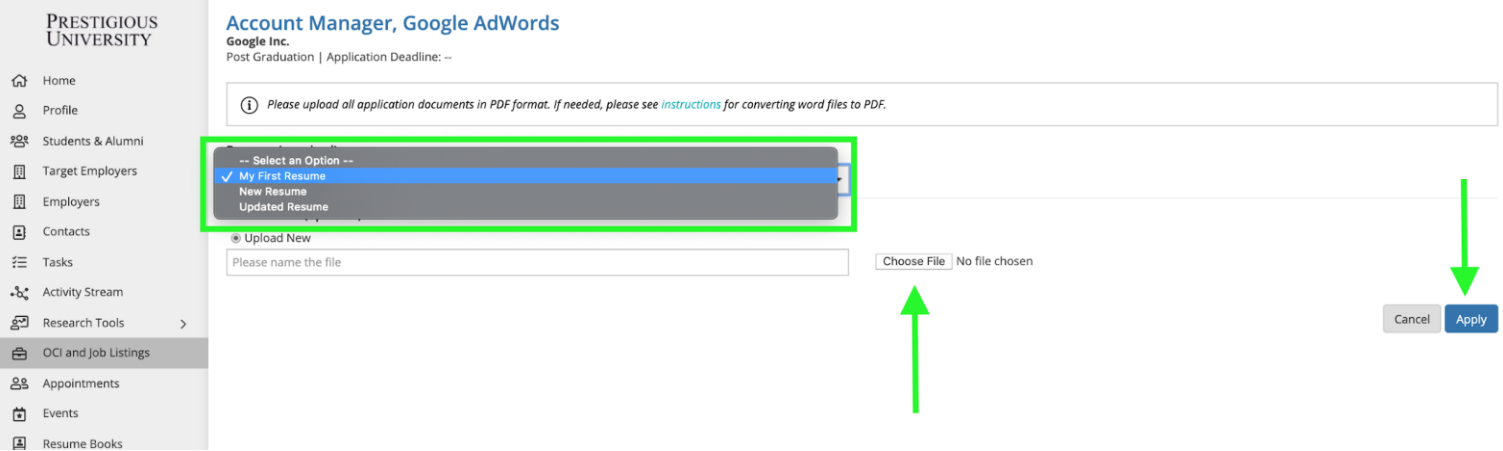

**Don't forget to click the "Apply" button on the bottom of the page to complete your application.** 

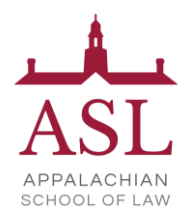

**5) Once you have officially submitted your application documents and clicked the final** "Apply" **button at the bottom of the screen, you will see a** "Congratulations" **page confirming your application**.

- You can edit your application materials before the "Application Deadline by clicking the "Back to Job Details" button.
- You will also receive a confirmation email with a direct link back to the listing so you can continue to edit your application before the application deadline.

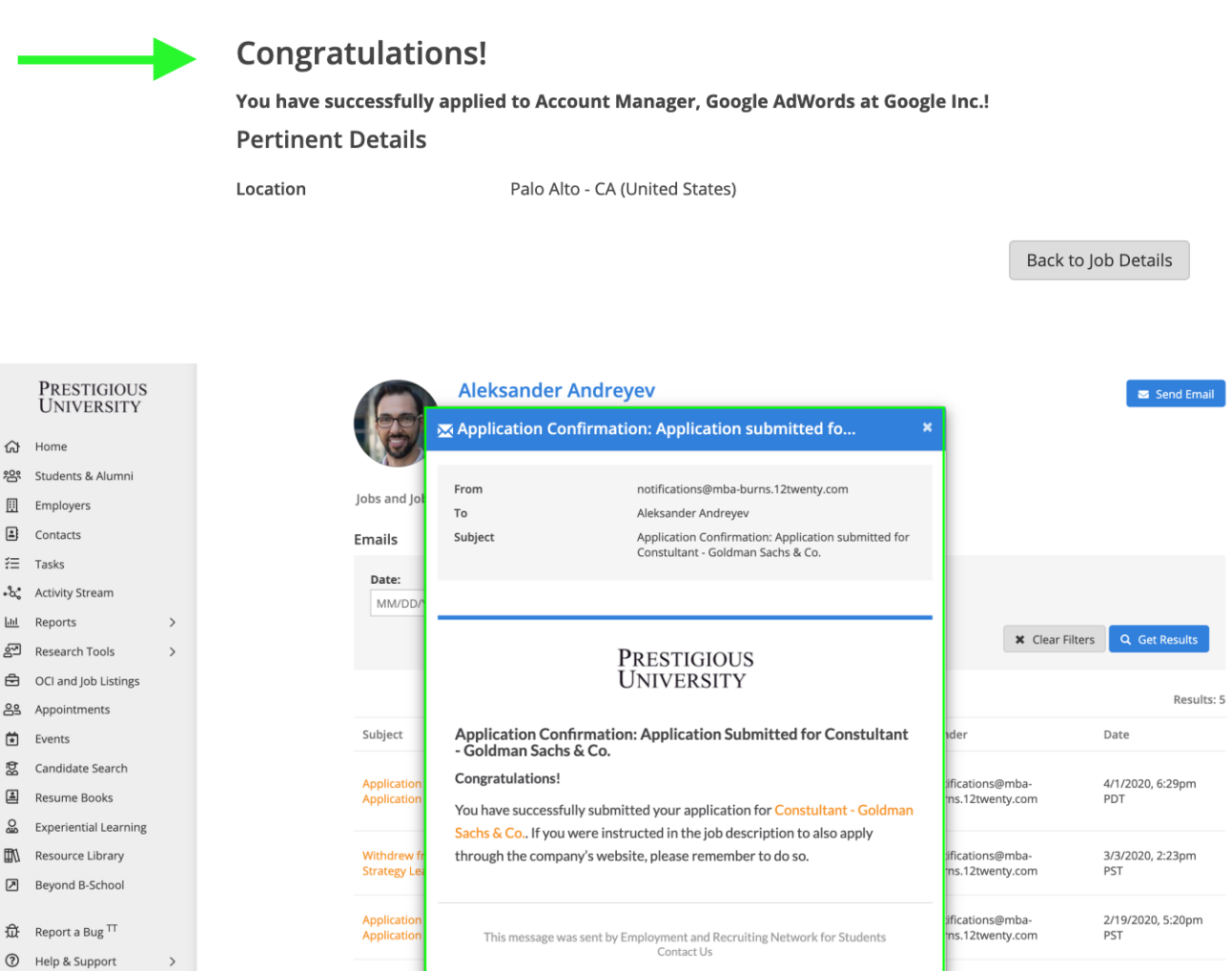

#### **6) Check the status of your OCI applications**

Attachments

Matt Flores

- You can check the status of your applications and interviews from the "Applied" tab of the "OCI and Job Listings" module.
- You will also receive emails throughout the Interview Program with a direct link to the OCIs so you can take the next steps at the right time.

ifications@mba-

s.12twenty.com

9/26/2019, 11:30am

PDT

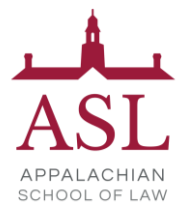

● After the application deadline, the employer will receive your application materials and make a decision on the students they want to interview.

#### **7) Once you have been extended an offer to interview, you will need to pick an interview time**

- If you are extended an interview, you will receive an email prompting you to log into 12Twenty to pick your interview time.
- You can click the link in the confirmation email or navigate to the OCI listing from the Applied tab to select an interview time.

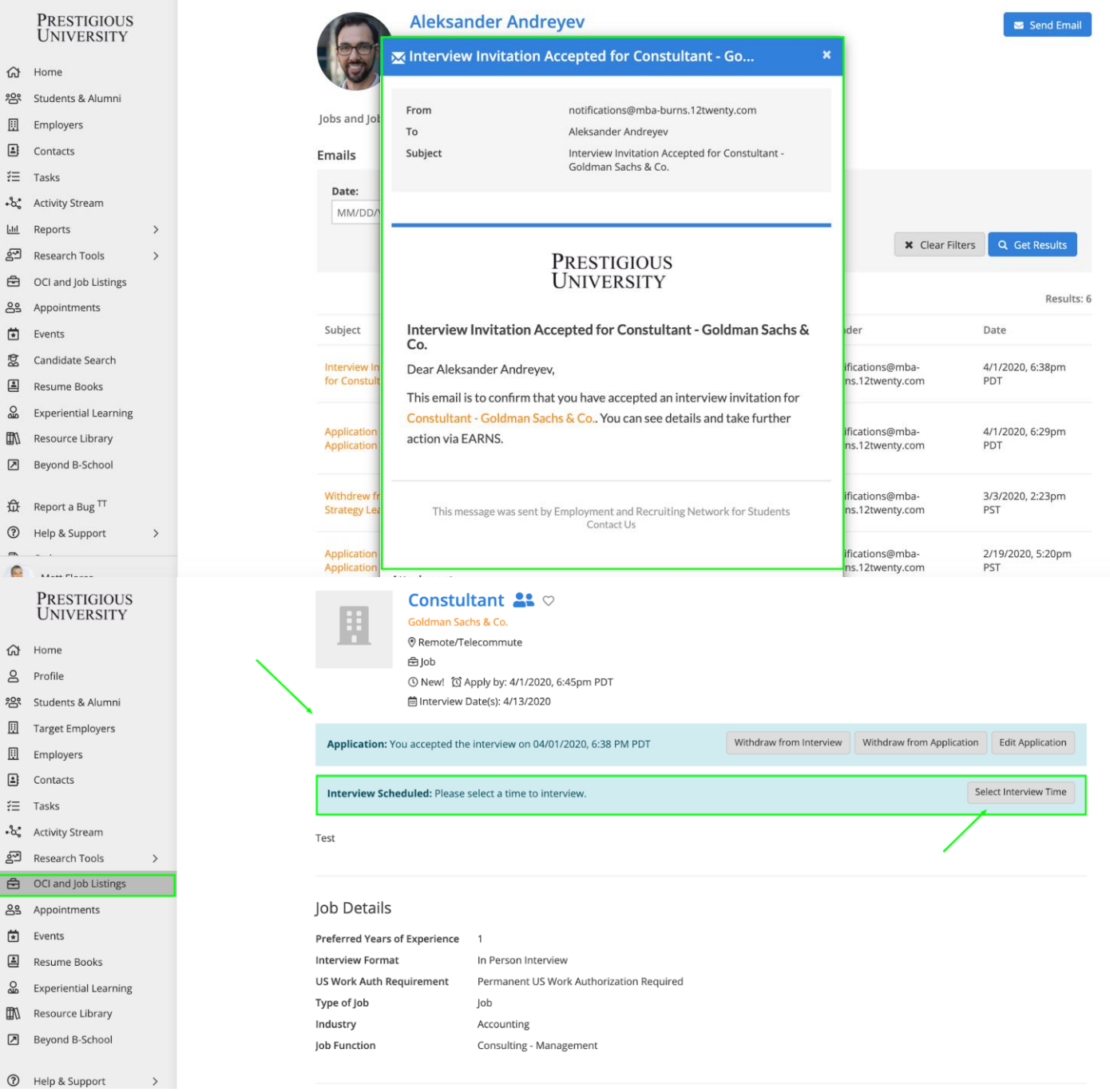

*Note: If you are an alternate and have moved up into an alternate slot in the selection* 

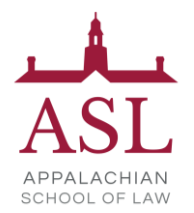

*process, you will be notified via email. Please follow the instructions for selecting your interview time.*

#### **8) Select your Interview Time on a first-come, first-serve basis**

- You will see a list of all the available interview slots and you can pick your desired interview time by clicking the "Select Time" button.
- Once you have selected an interview time, you will receive an email confirming your interview time and the location of the interview (On Campus, Off Campus, or Virtual).

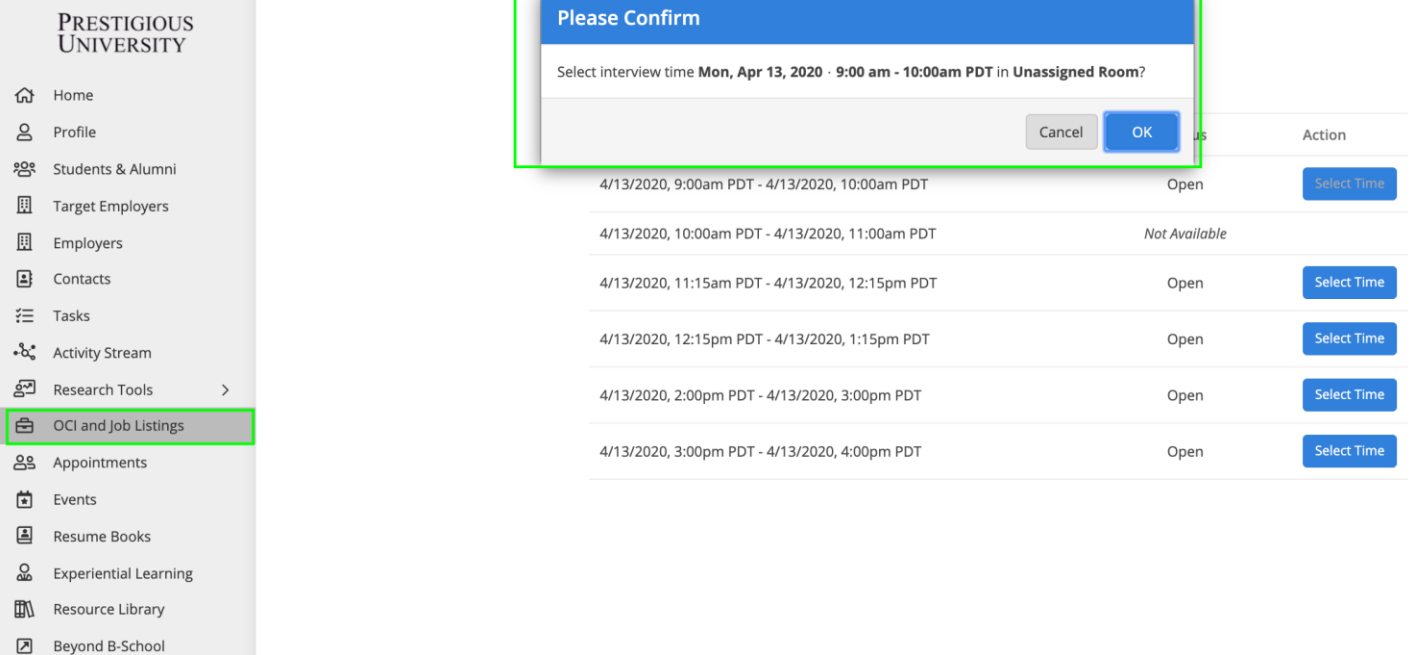

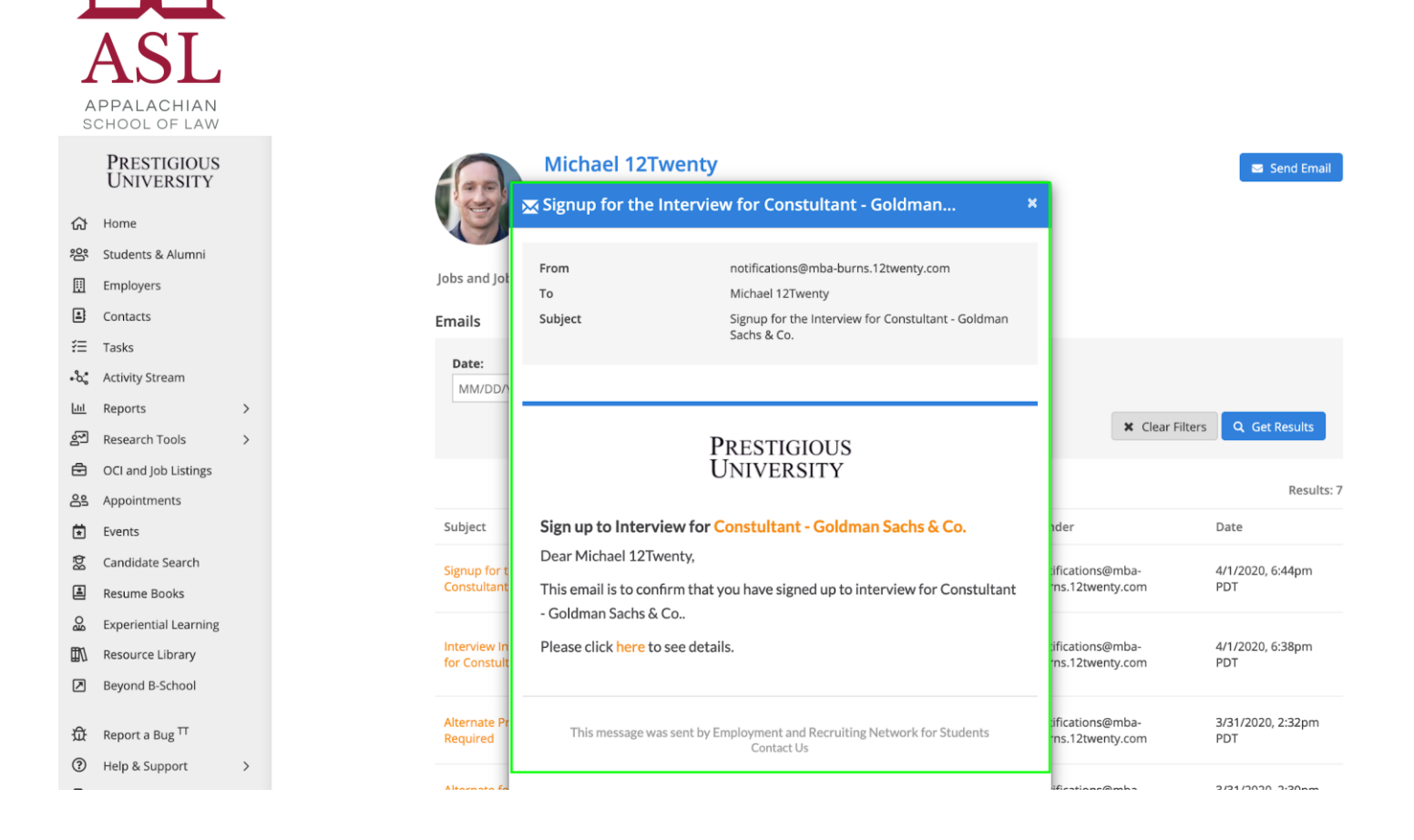

#### **9) Final Schedule Notification**

- Once the administrative team releases the final interview schedule you will receive one final email confirming your interview and time.
- The interview will also appear on the "Upcoming Tile" of your [Homepage](#page-7-0) and in the "My Interview Availability Calendar" tab of the "OCI and Job Listings" module.

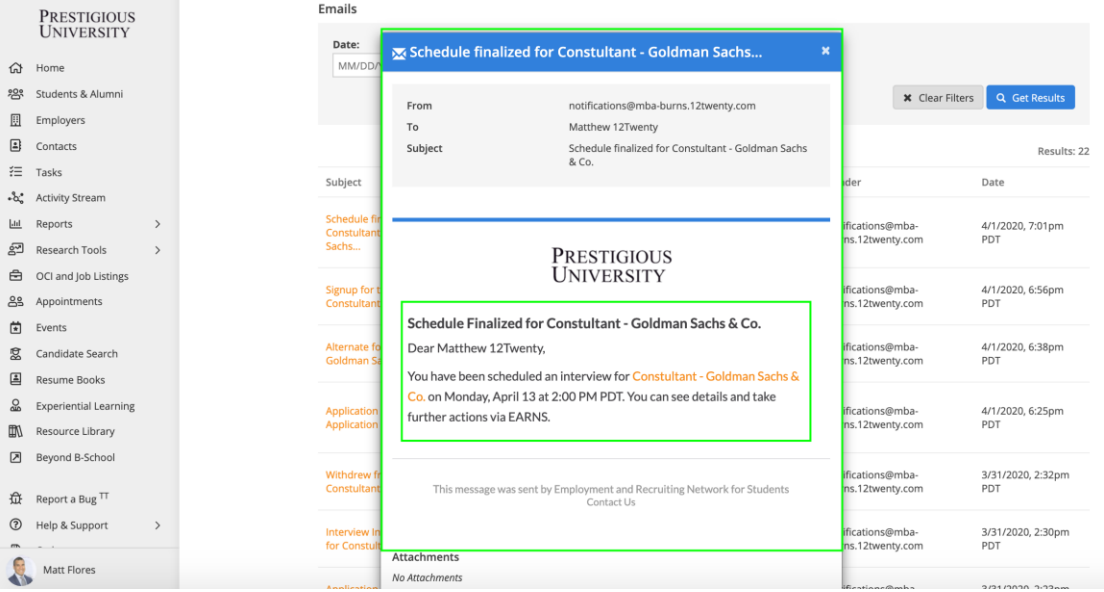

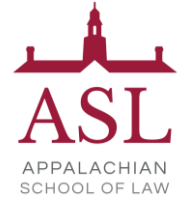

# <span id="page-22-0"></span>**Events**

In the events module, you can register for upcoming events (i.e. Workshops, Webinars, TedTalks, Employer Presentations, Resume Review Groups, Career Fairs, Mock Interviews, etc)

### **1) Let's head over to the Events module from your side nav bar to see all of the upcoming events (On-Campus, Off-Campus, and Virtual)**

● Here you can apply filters to target your search, for example: add the "Event Type = Job Fair" filter to quickly find the job fairs available.

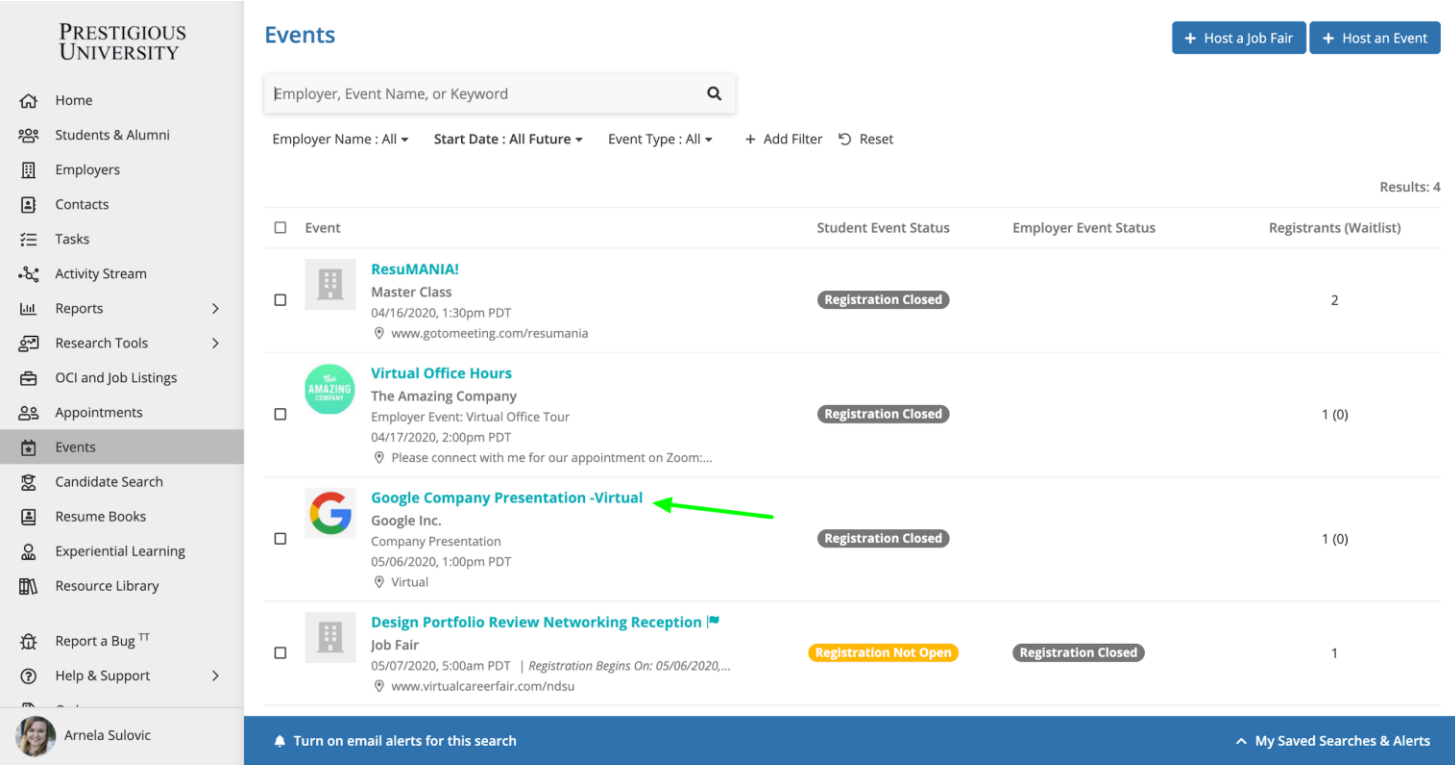

#### **2) Clicking on the name of the event opens the event details page.**

● From here, you can click the "Register" button in the top right-hand corner to RSVP

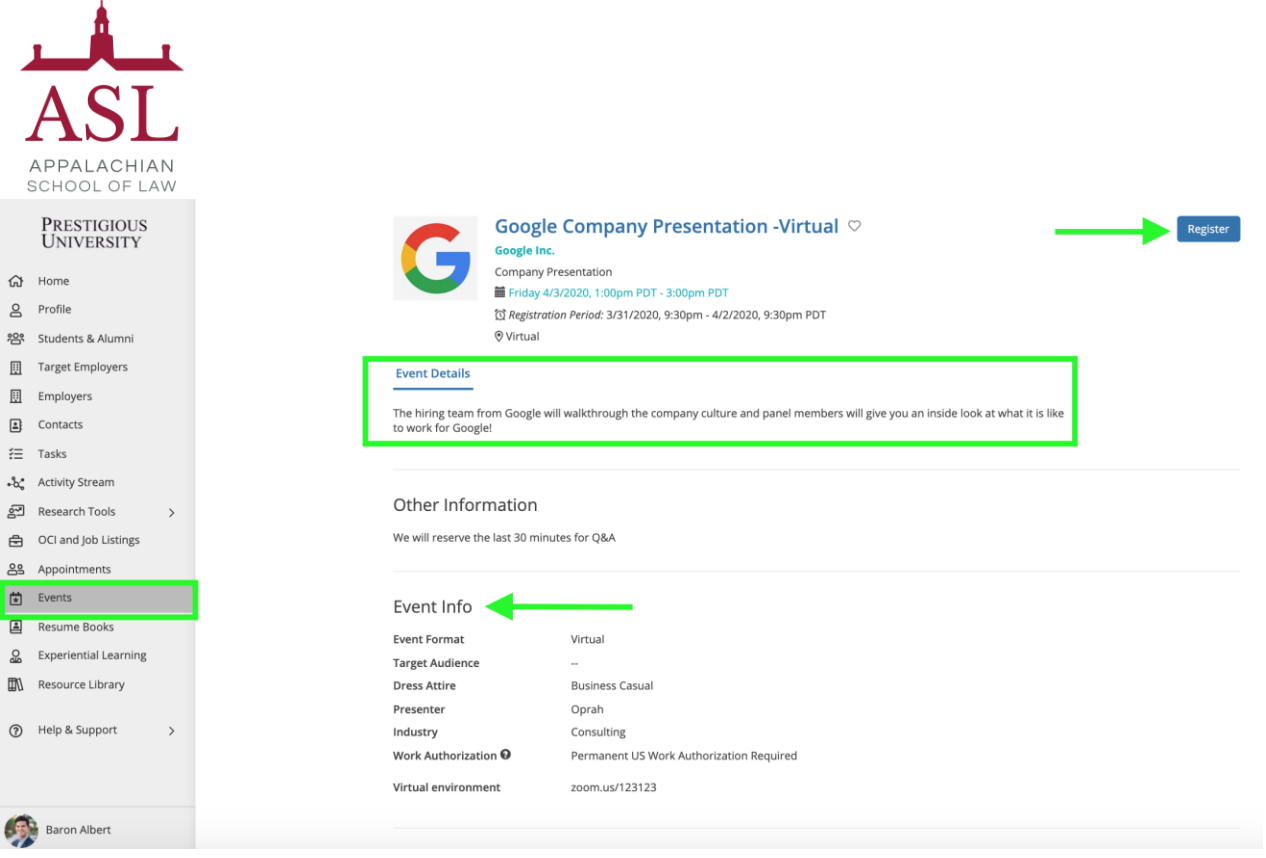

- <span id="page-23-0"></span>❖ Some events are "time-slotted" like Mock Interviews and Coffee Chats so you'll be able to register for a specific time instead
	- On the Event Details tab of a "time-slotted" event, you will click "Select Time-Slot" button to select your time
	- *Note: Students may only register for one time-slot per event.*

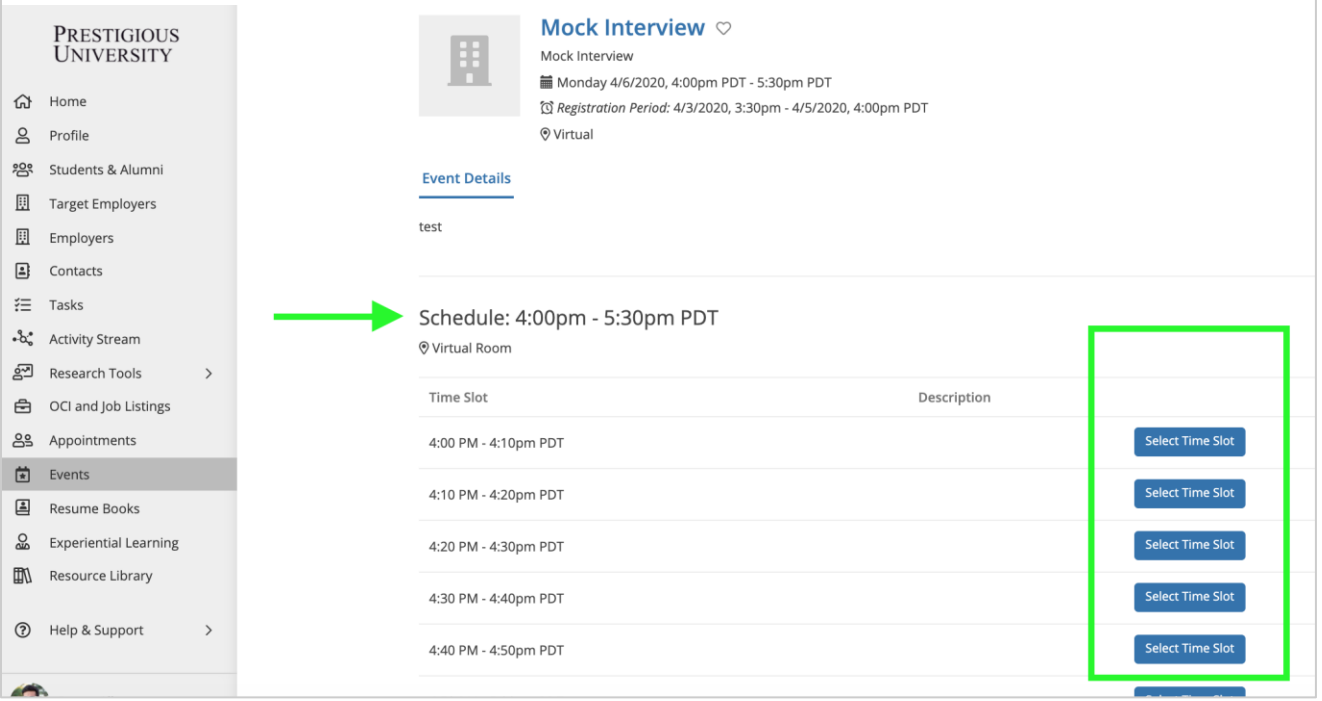

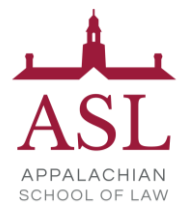

- ❖ Some events like Job Fairs allow employers and students to register for the event which gives you the opportunity to see a list of all the employers that plan to attend the event. This allows you to do your research before the event start date.
	- On the Event page, you will be able to click on the "Employers" tab of the event to see and search through a list of all attending employers

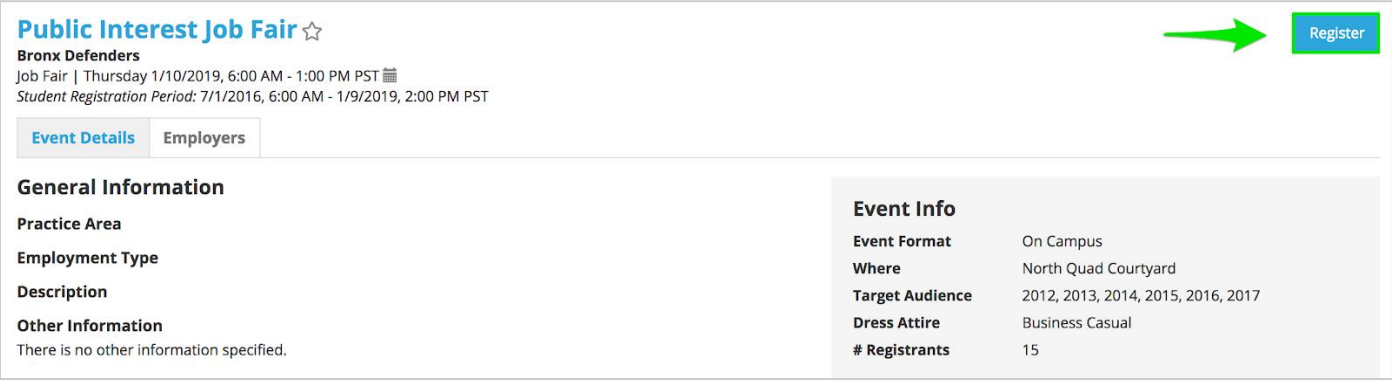

#### **3) Submit required Event registration documents (as needed)**

- Some events may require you to submit a document to confirm your registration.
- Once you have clicked to "Register" for the event, you will be prompted to upload the necessary document(s) on the next page.

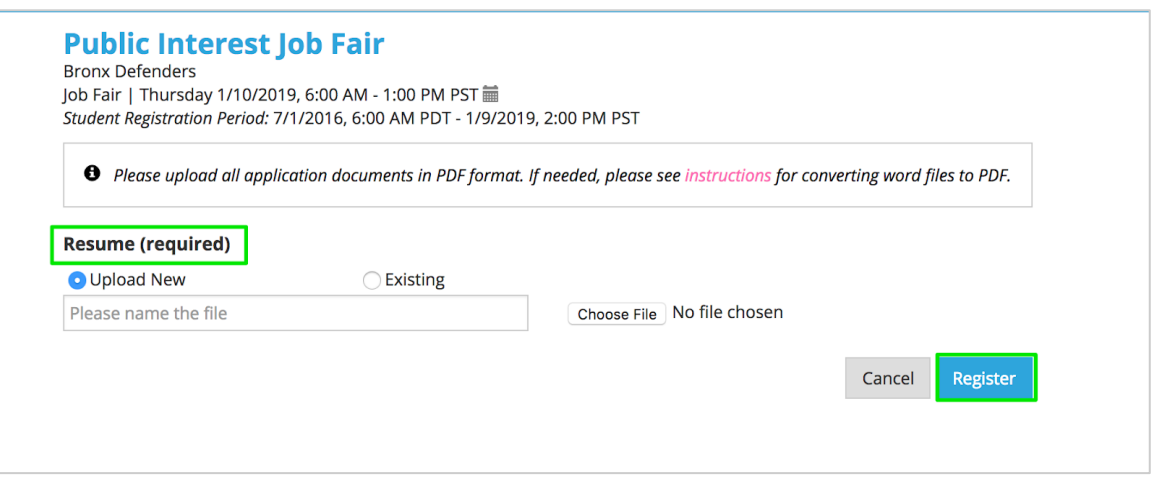

**4) Once you are registered, you will see a confirmation screen**

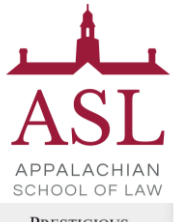

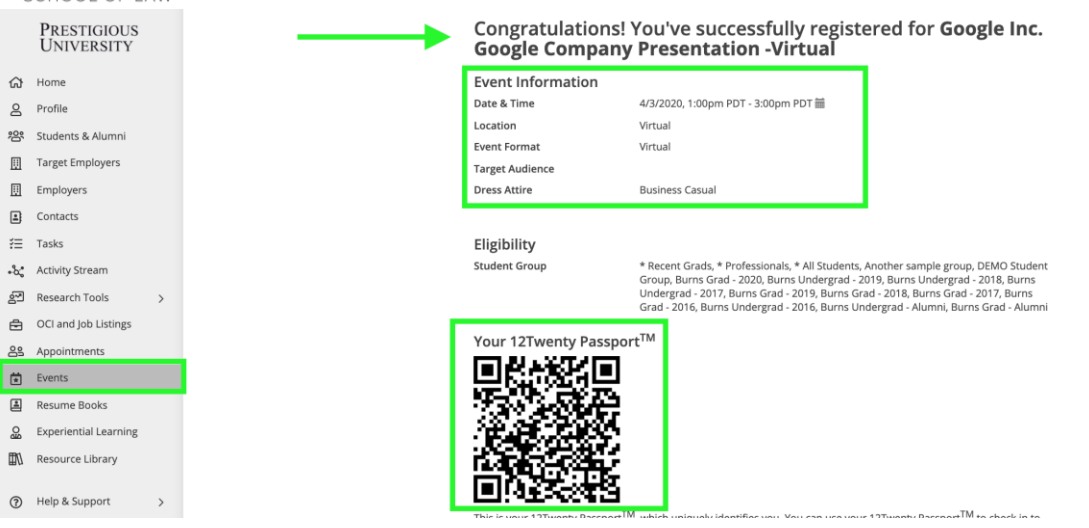

# **4) You will also receive a confirmation email with your 12Twenty Passport attached (if enabled) and you can add the 12Twenty Passport, QR code, to your mobile (Apple Wallet or Android Pay)**

- The 12Twenty Passport can be used for easy check-in to any event or appointment you booked in the system.
- Simply present the 12Twenty Passport and a school admin can scan the QR Code to check you into the event and appointment.

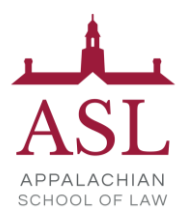

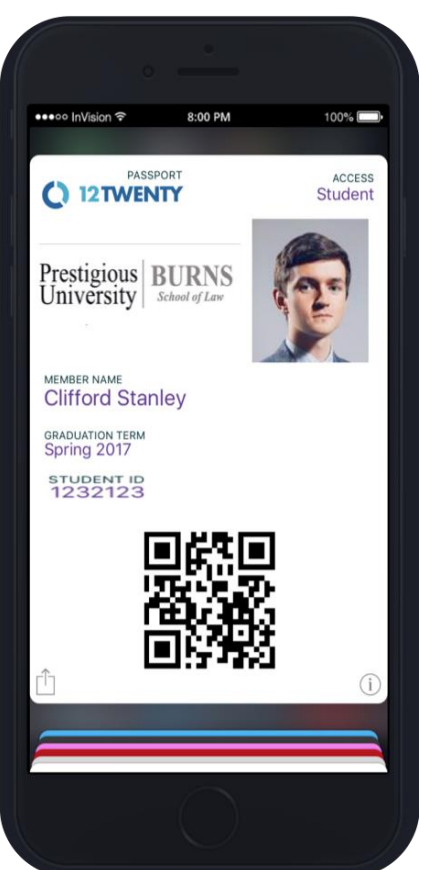